#### 一、 下載驅動程式

1.請同仁先登入鹽中 G-Suite 信箱,到雲端硬碟→共用雲端硬碟→鹽中雲端硬碟

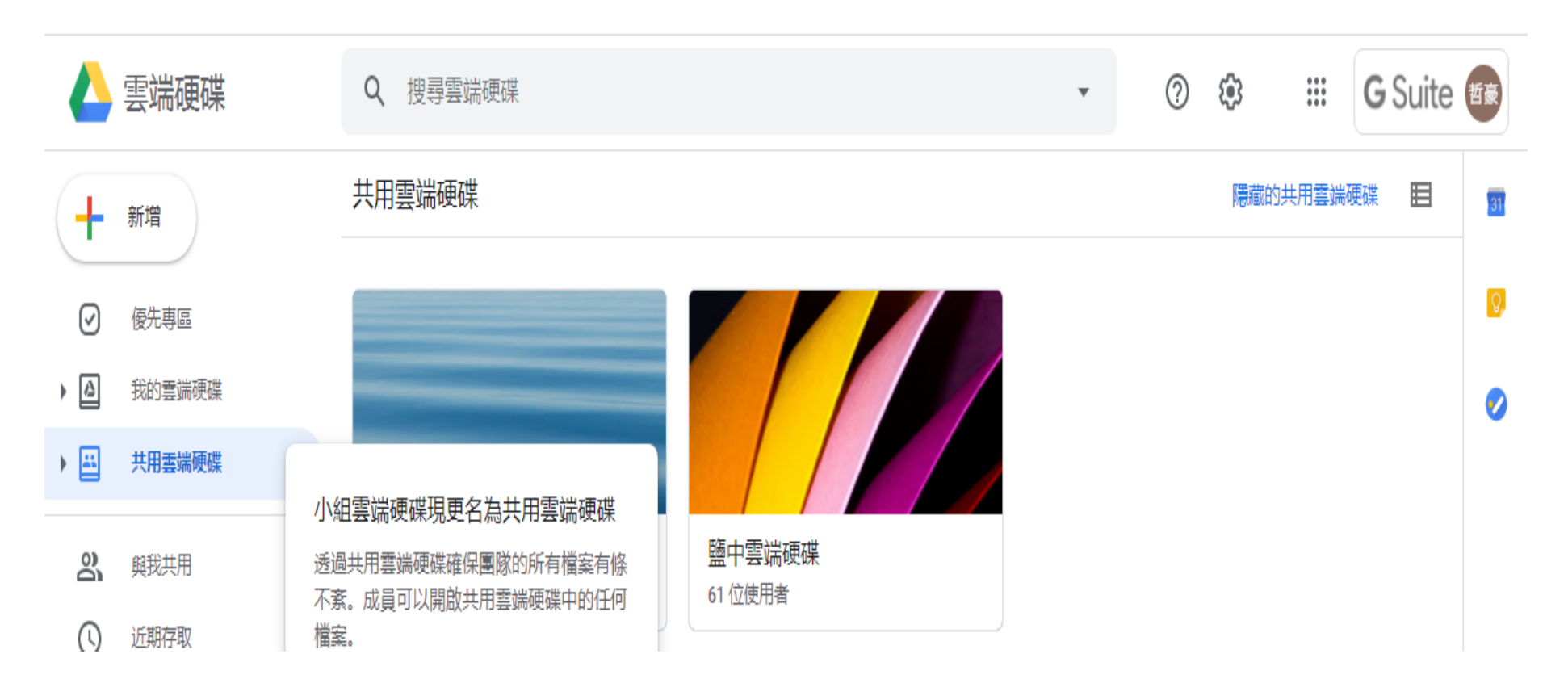

#### 2.教務處→資訊組→驅動程式→驅動-C554e…zip 將其下載,解壓縮

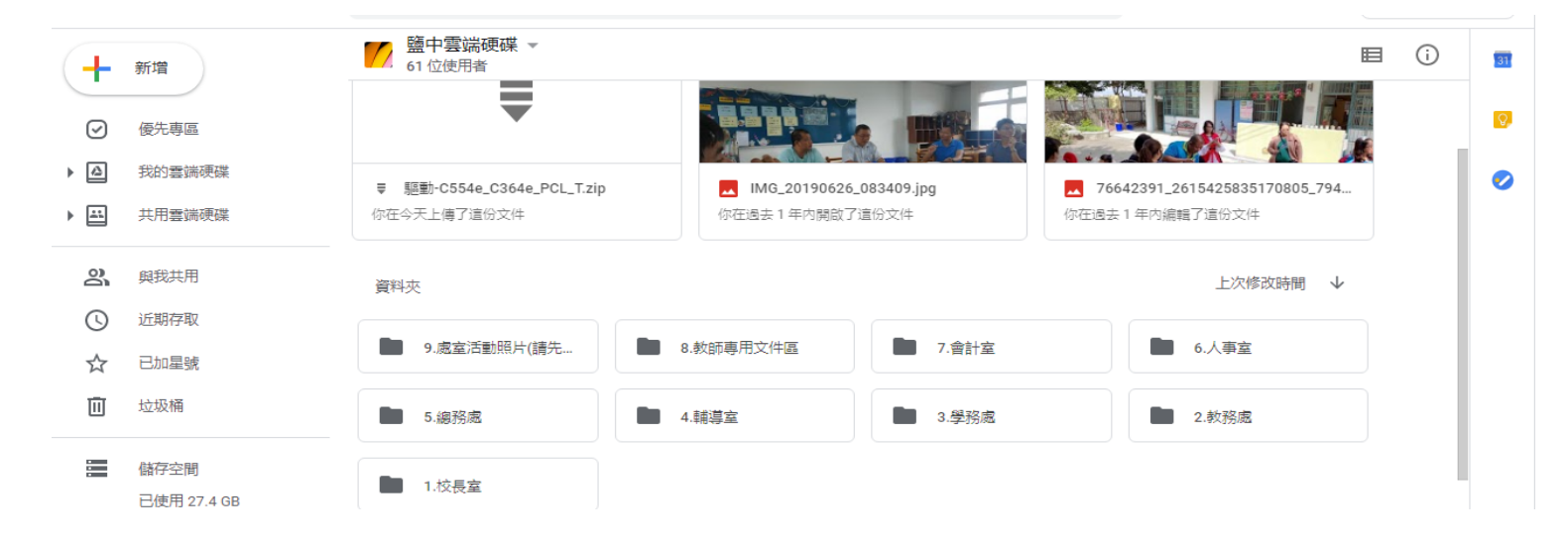

檔案

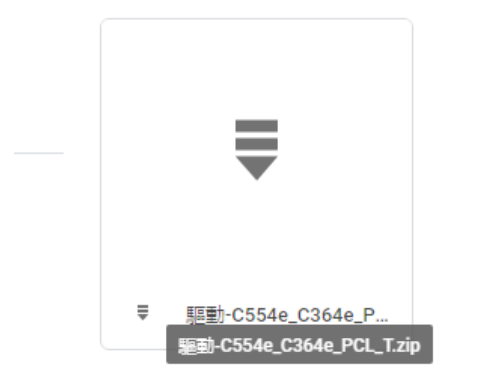

### 二、新增印表機步驟

#### 1.請先將筆電連線至校網

#### 2.請先「新增印表機」→新增本機印表機

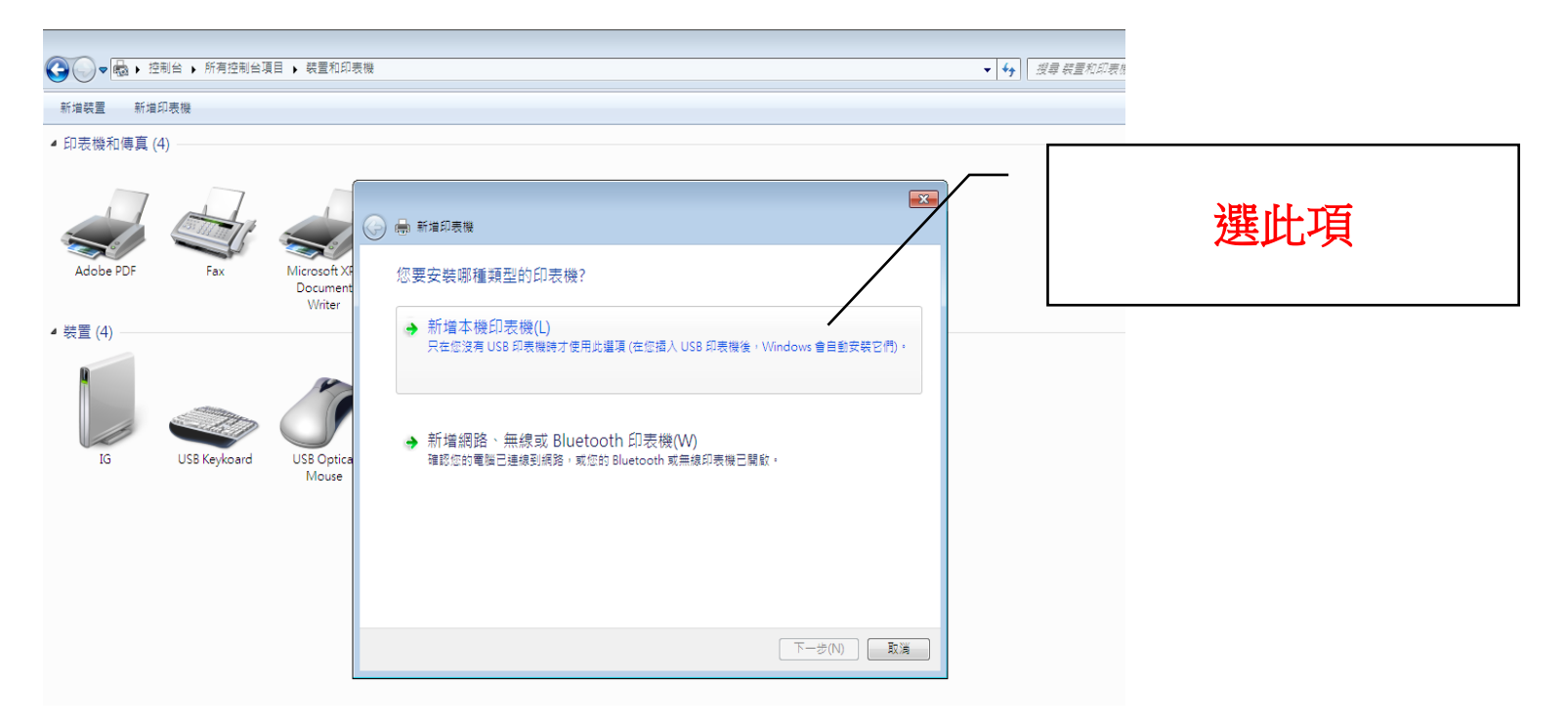

 $3.$ 建立新的連接埠→可選「Standard TCP/…」或選使用原有連接埠(172.20.1.36)取代

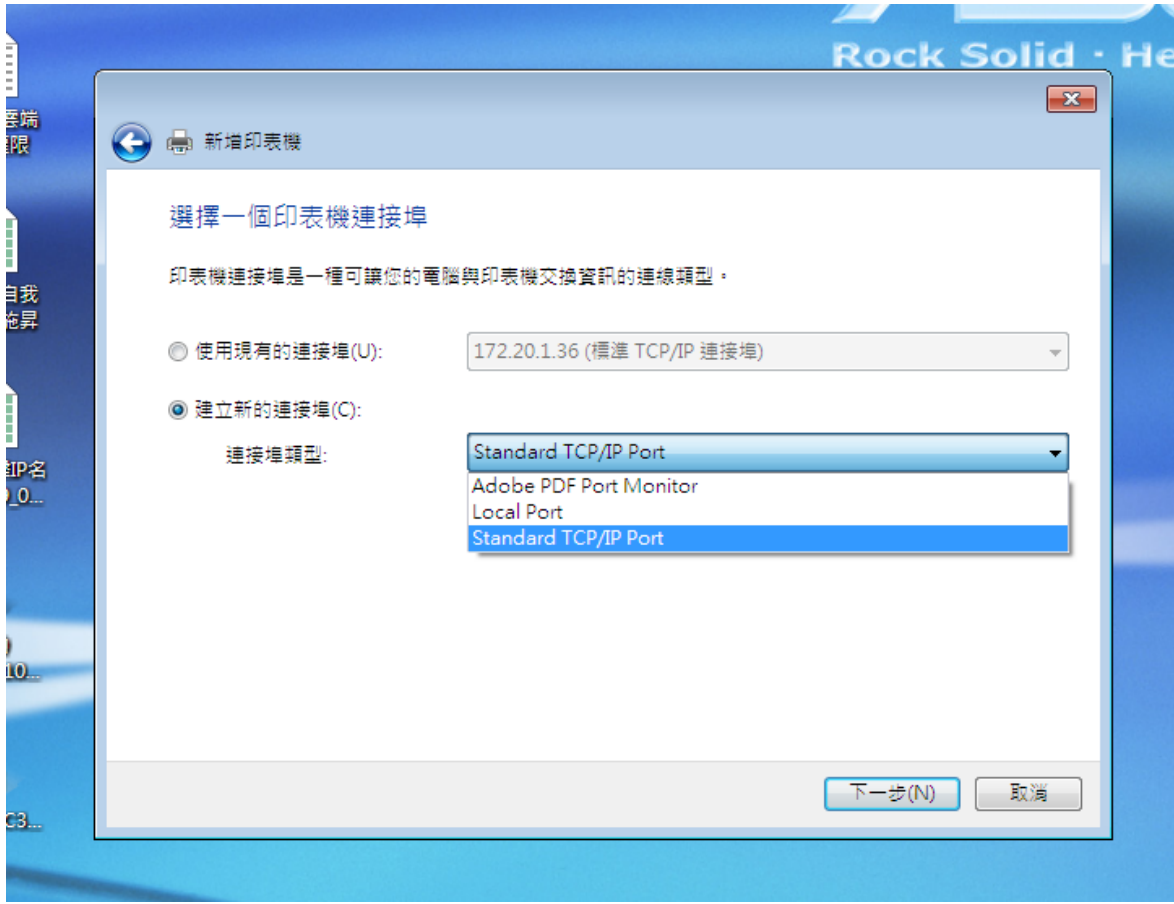

# 4.導師室印表機 ip:172.20.1.36

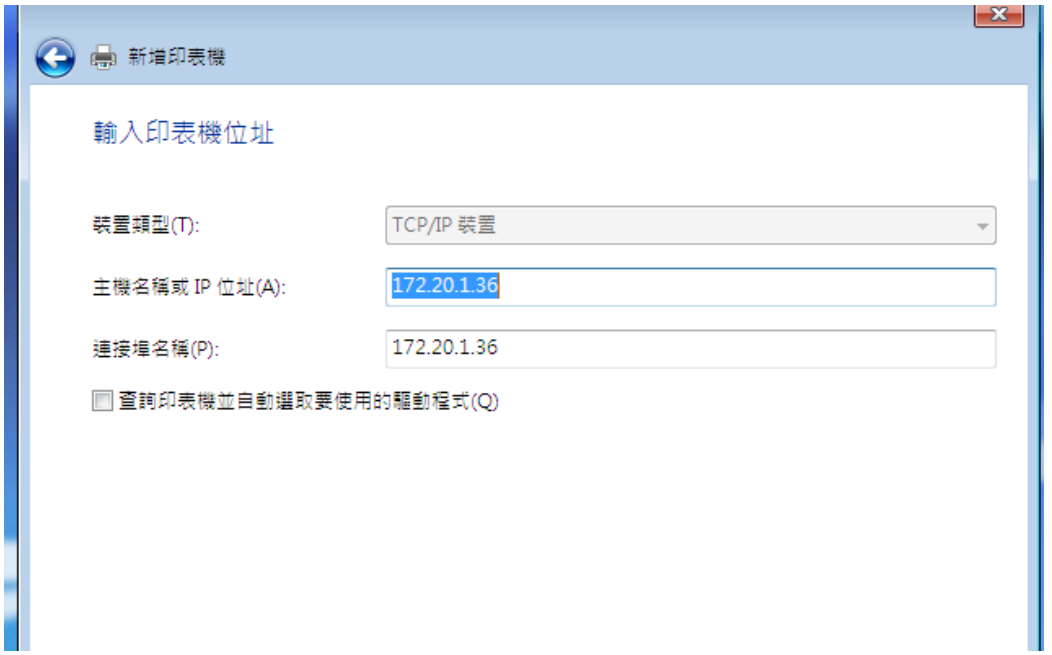

#### 5.選「從磁片安裝」

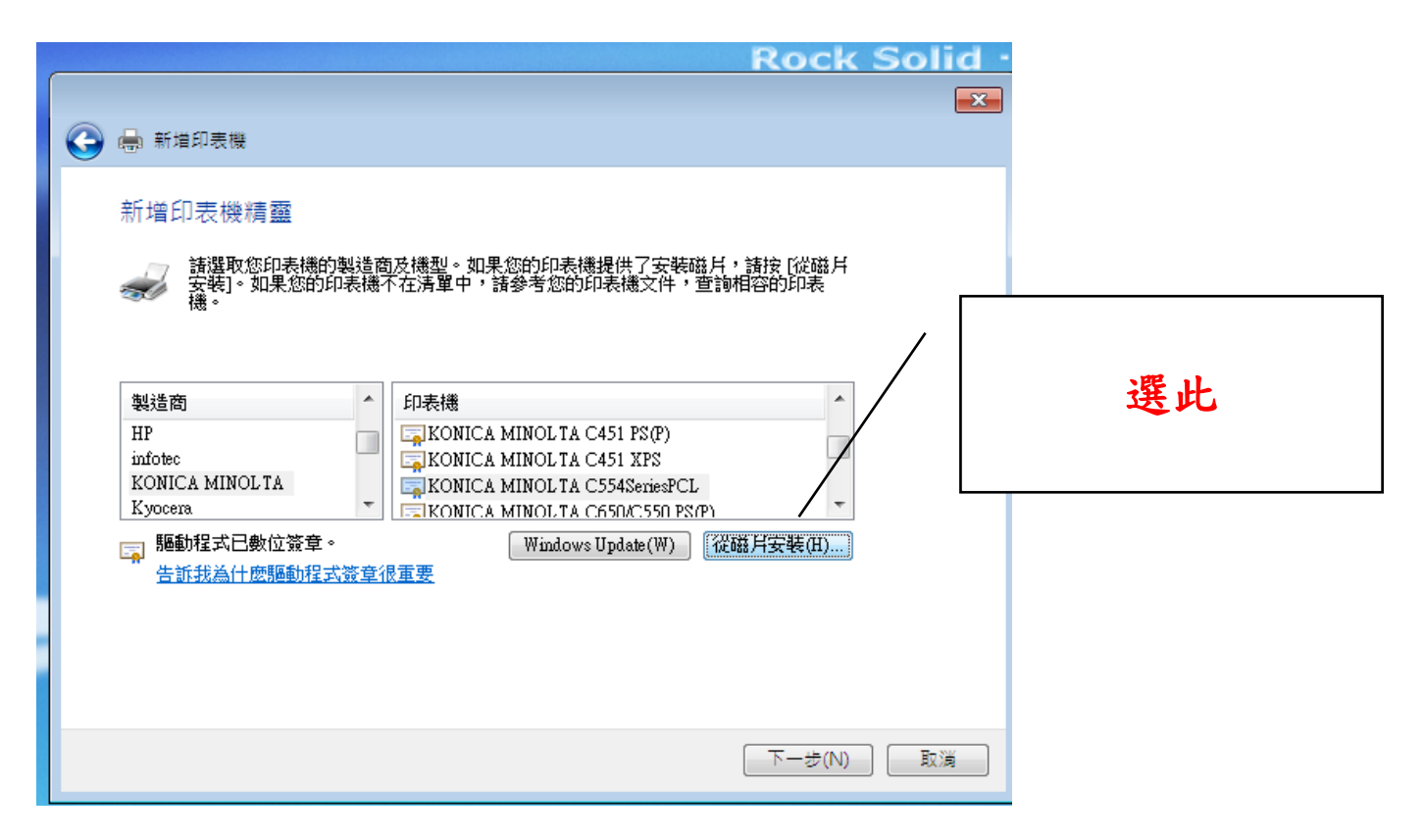

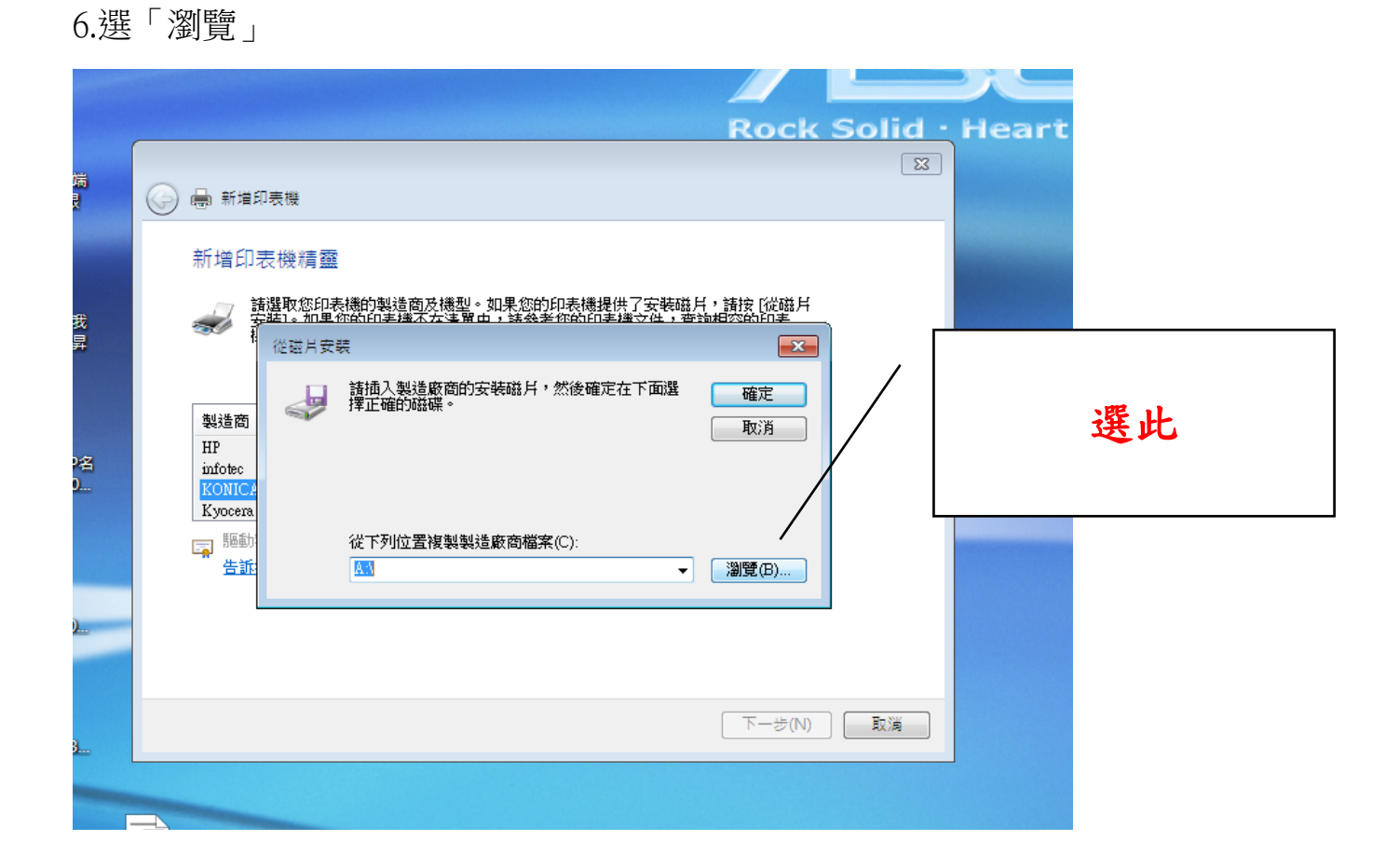

## 7.選「系統位元」:64 位元者選 Win\_x64; 32 位元者選 Win\_x86

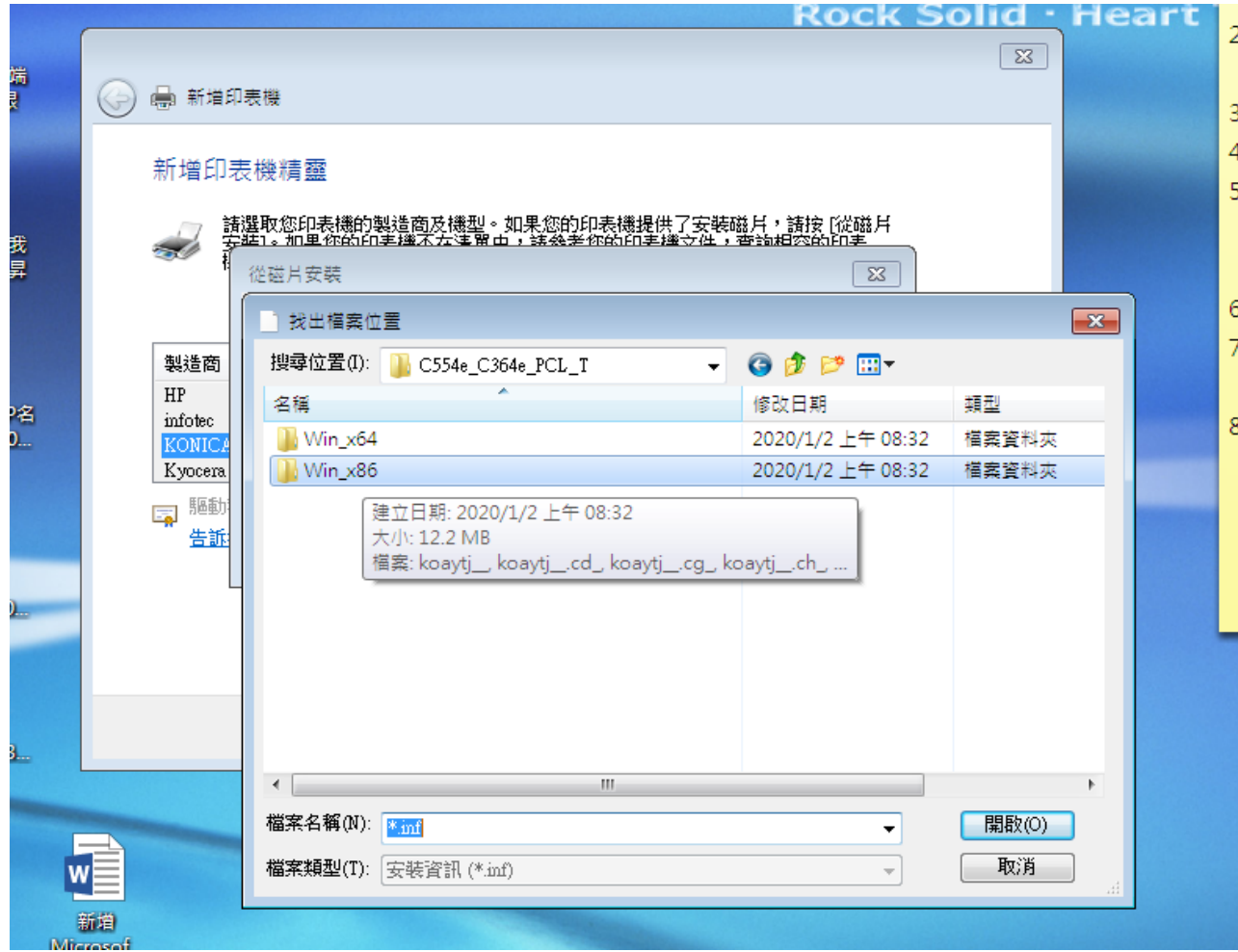

#### 8.點選此「安裝資訊」

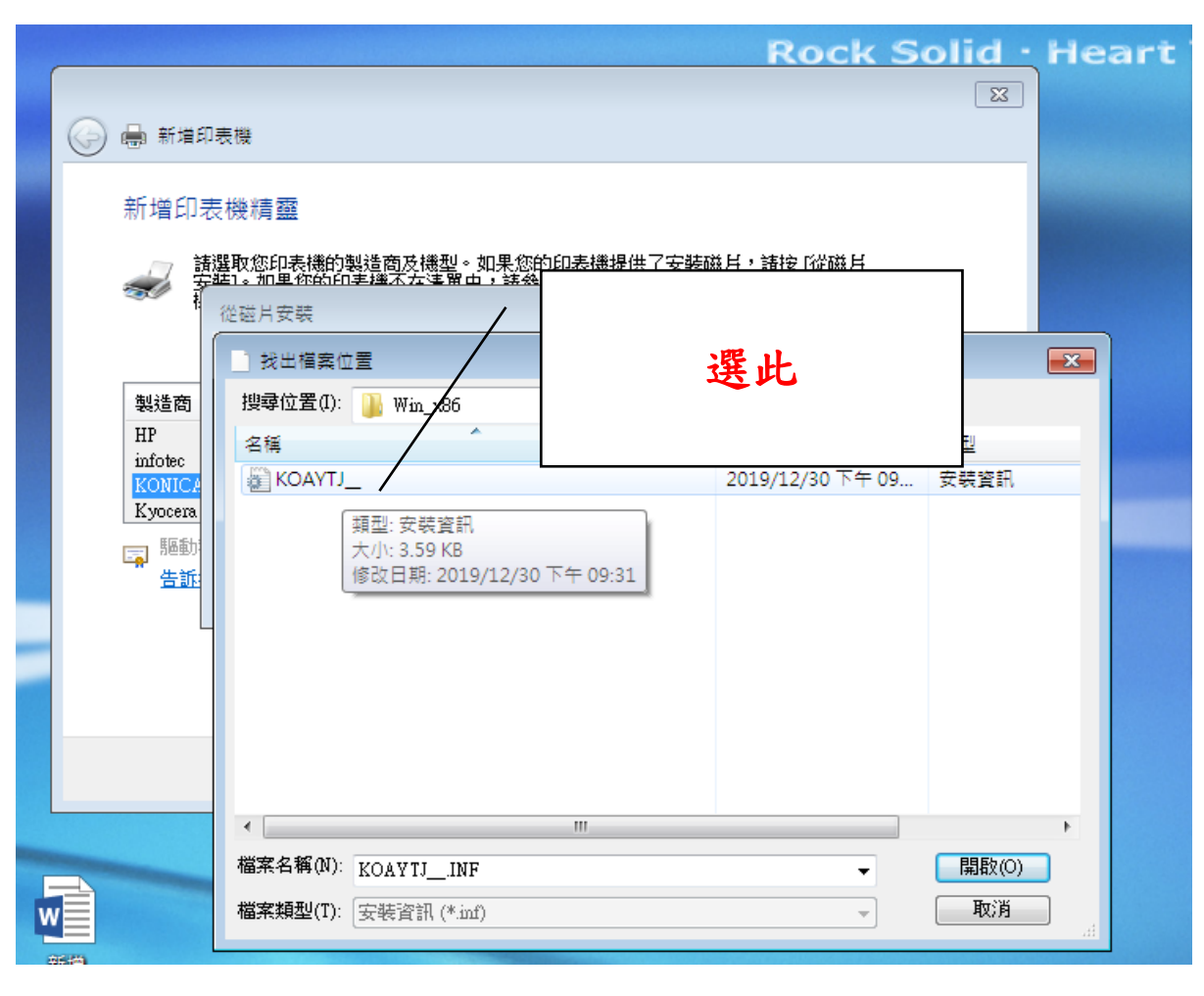

## 9.選 C554(依型號選取)

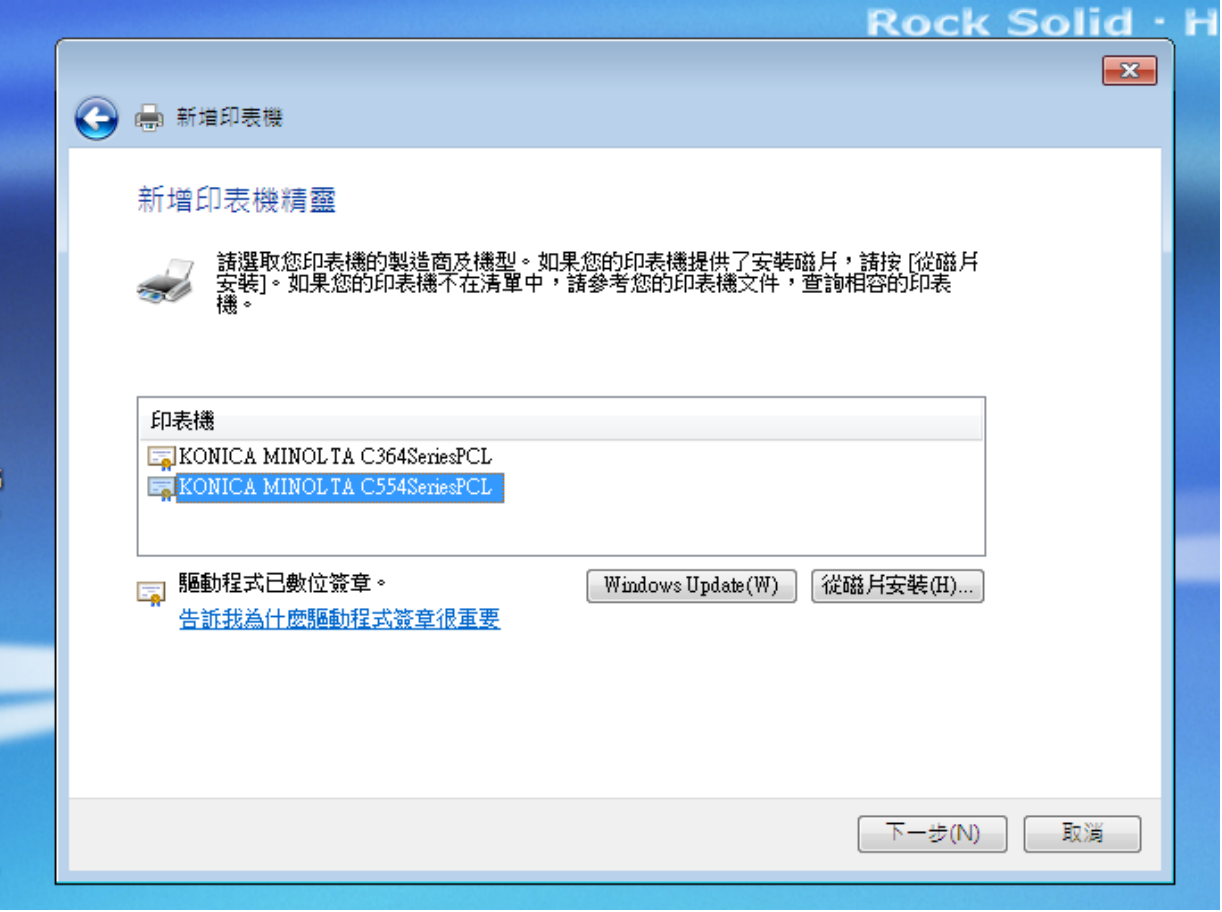

### 10.印表機名稱可先自行修改→下一步

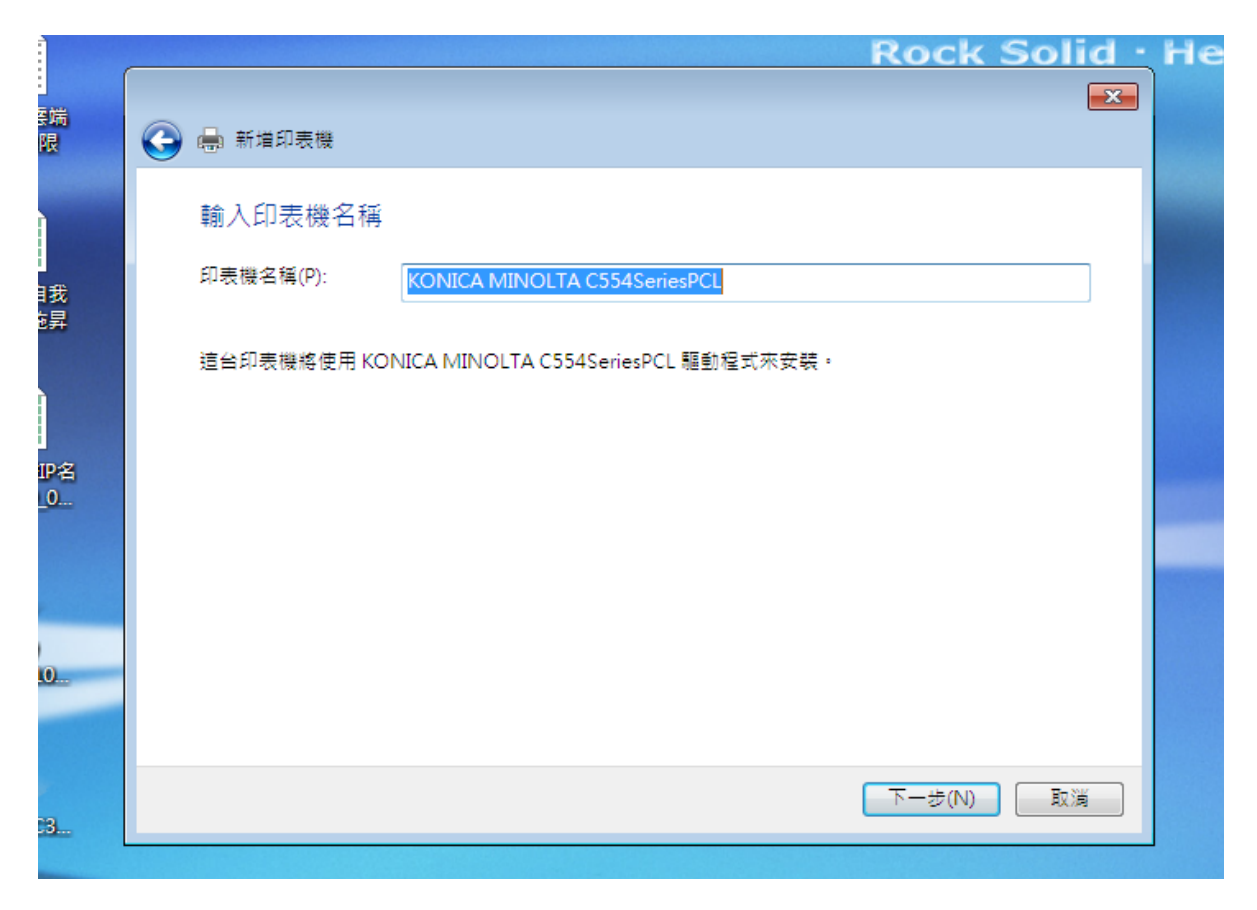

## 11.選「不共用」

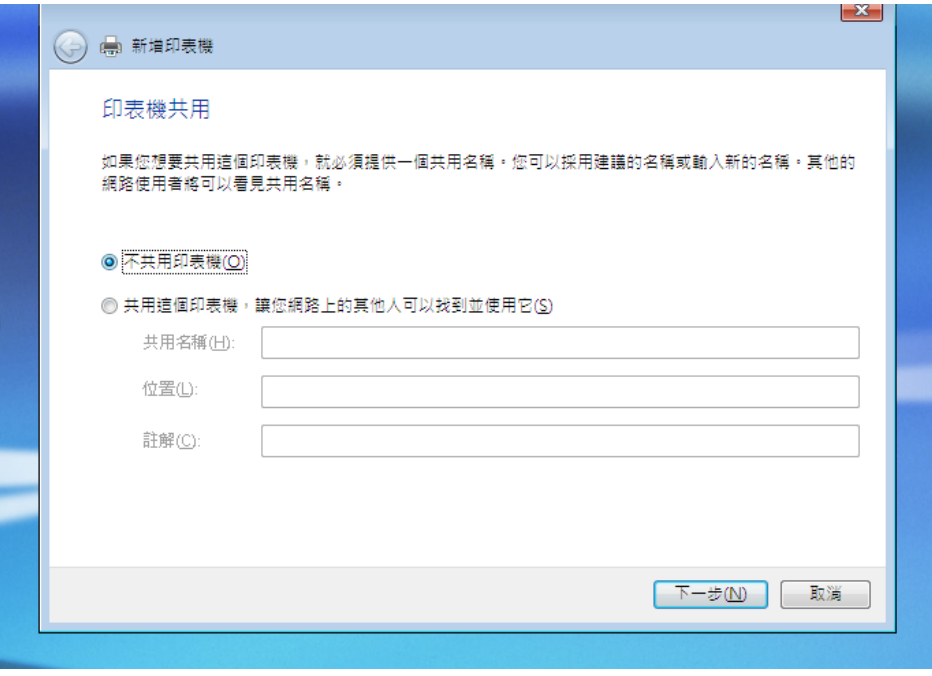

### 11.按「完成」,初步安裝完成

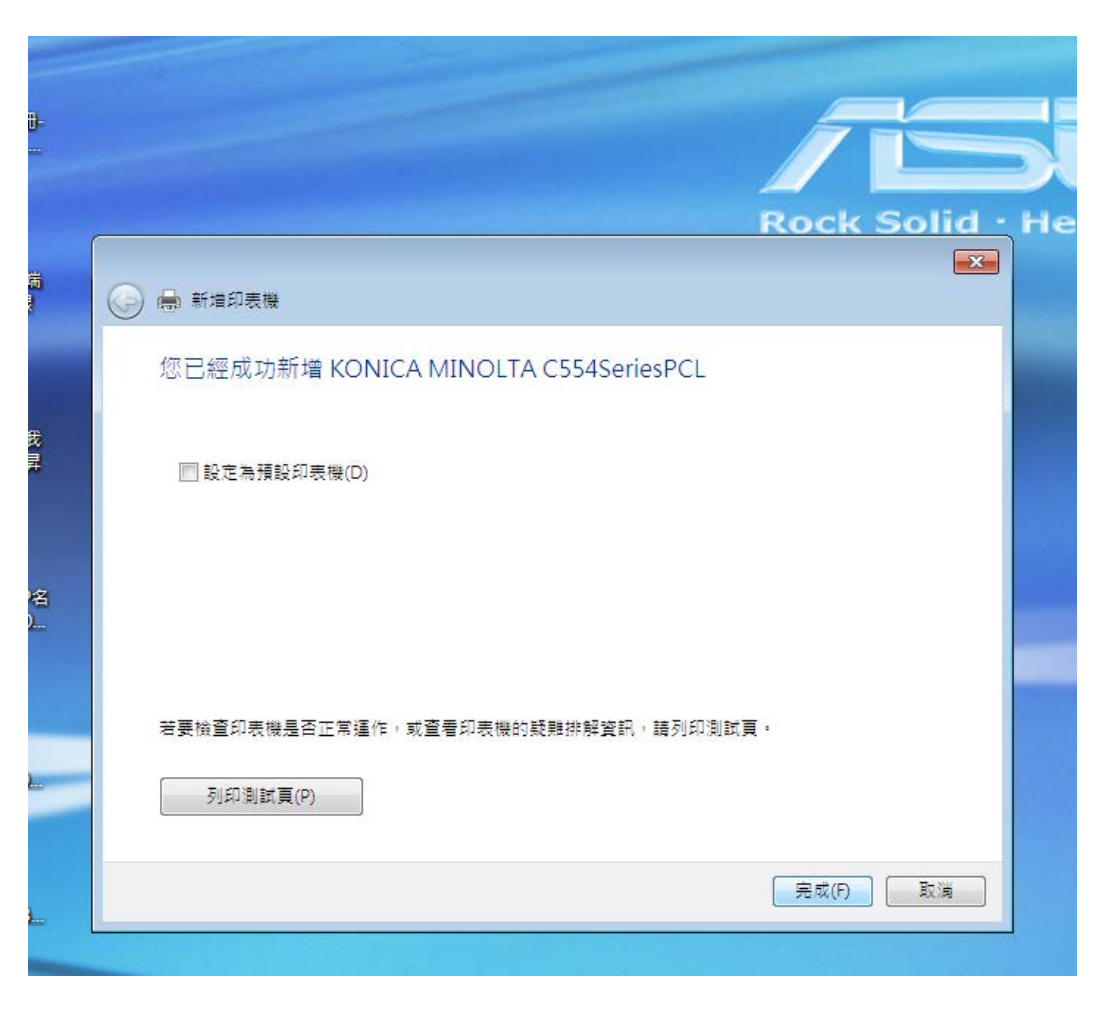

## 三、最後設定(不調整會影響列印品質及張數計算,務必調整)

1.選新安裝的印表機右键開啟→選「印表機內容」

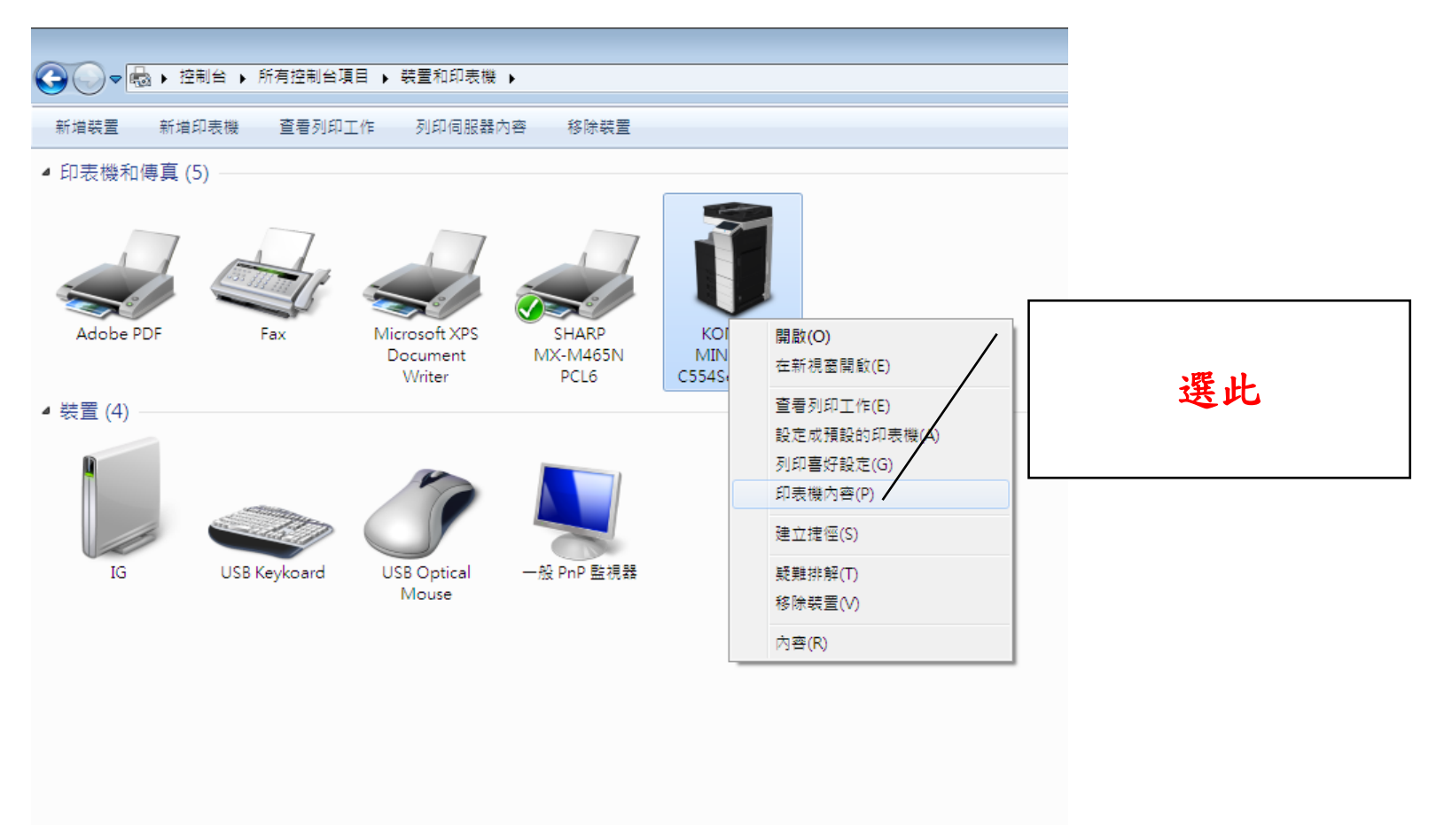

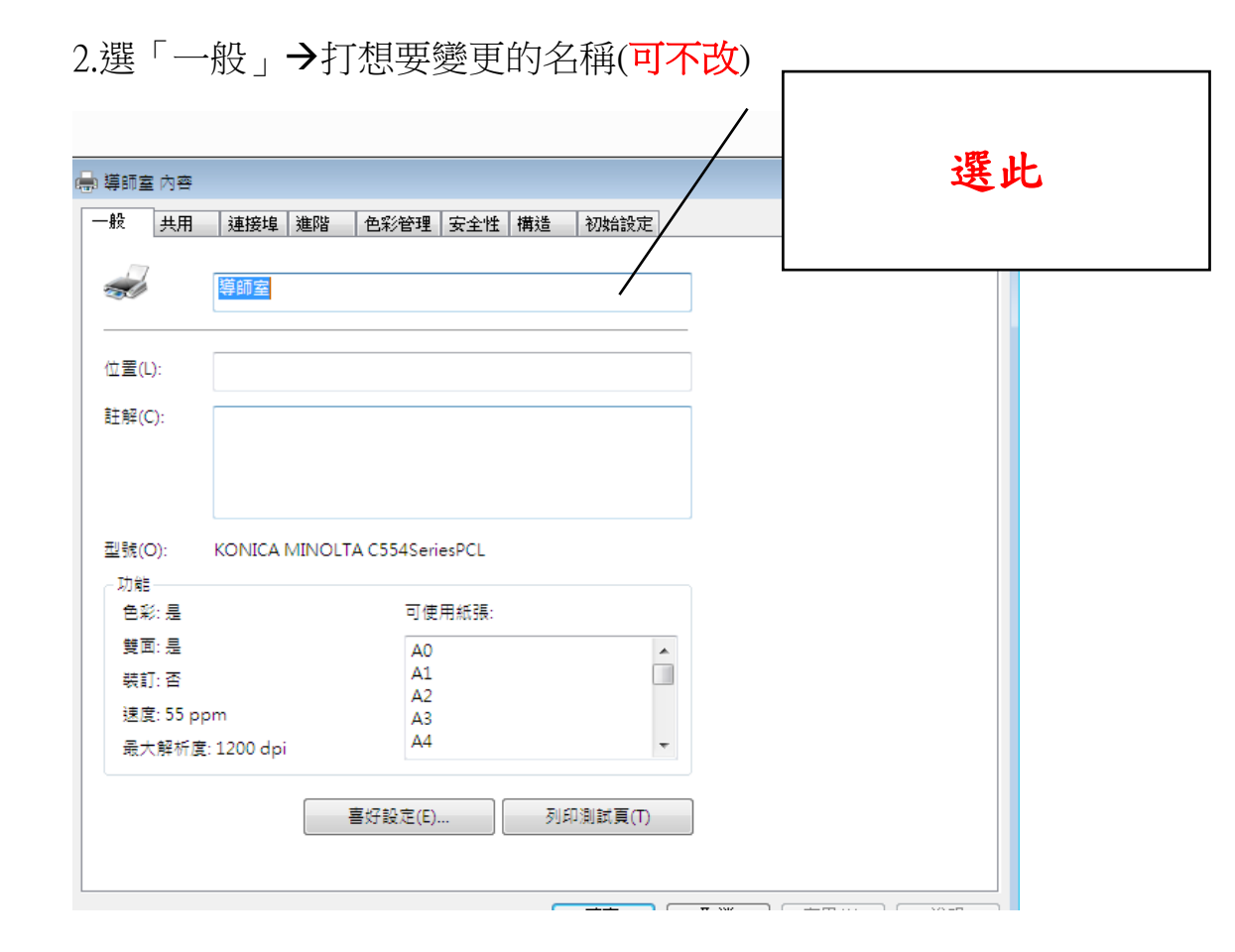

### 2.點選「喜好設定」

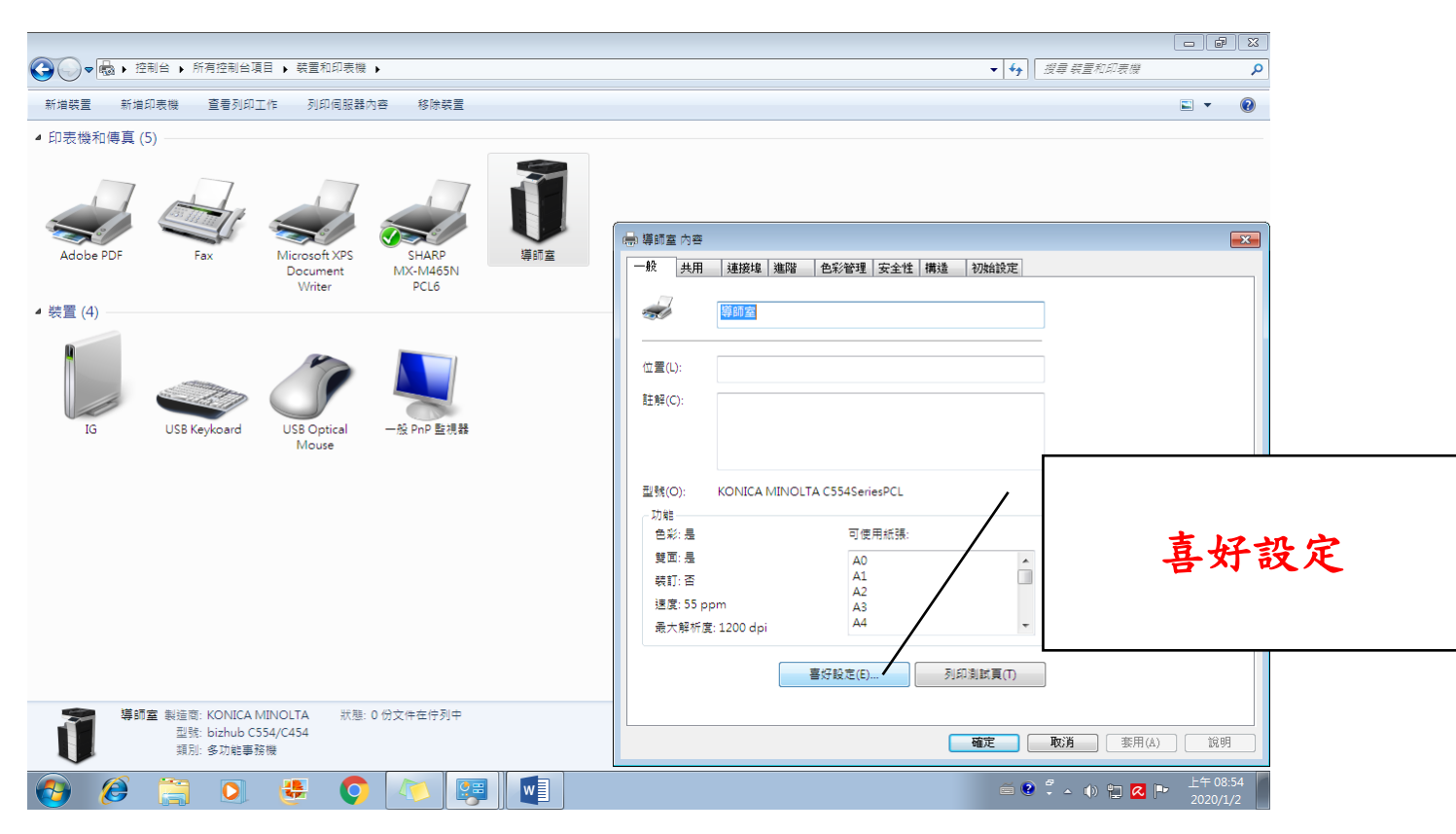

#### 3.選「基本的」

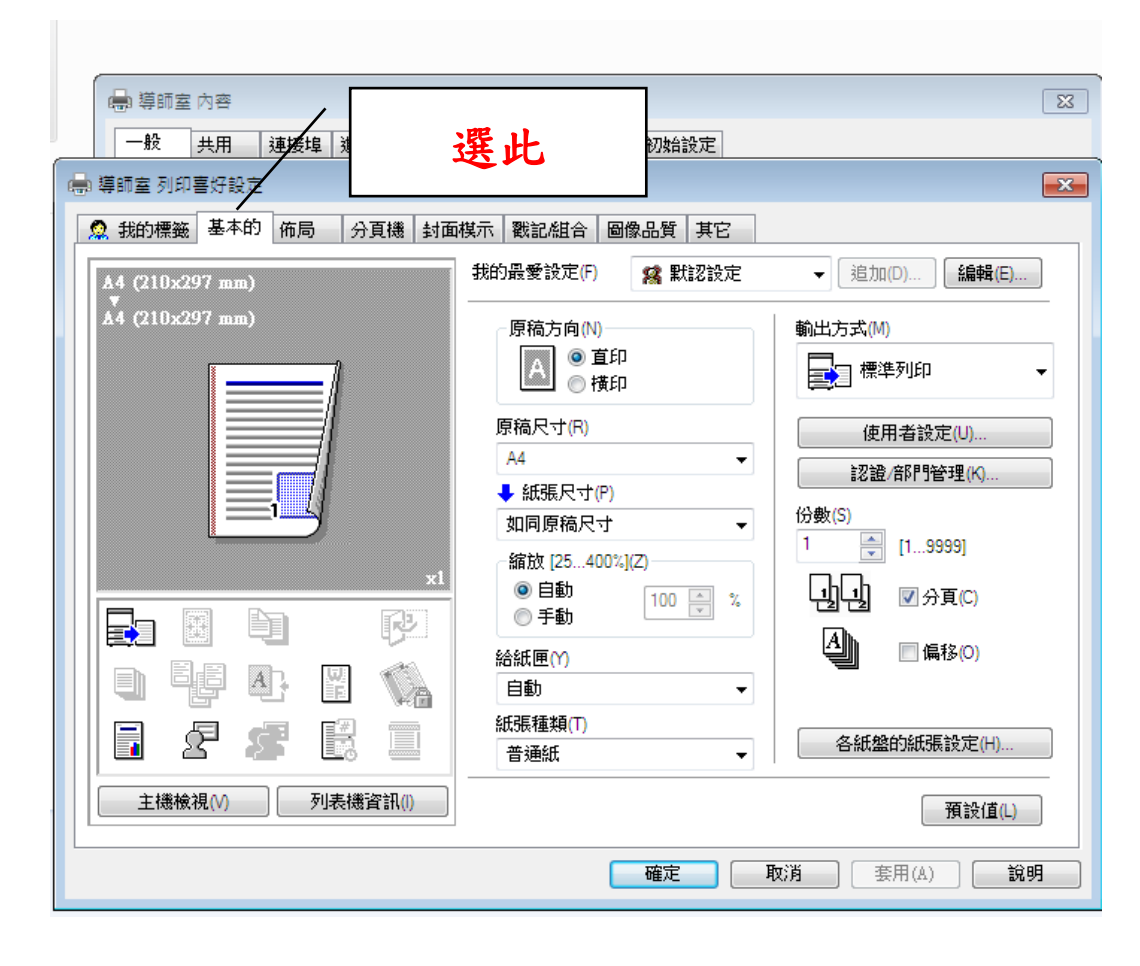

### 4.點選「認證/部門管理」

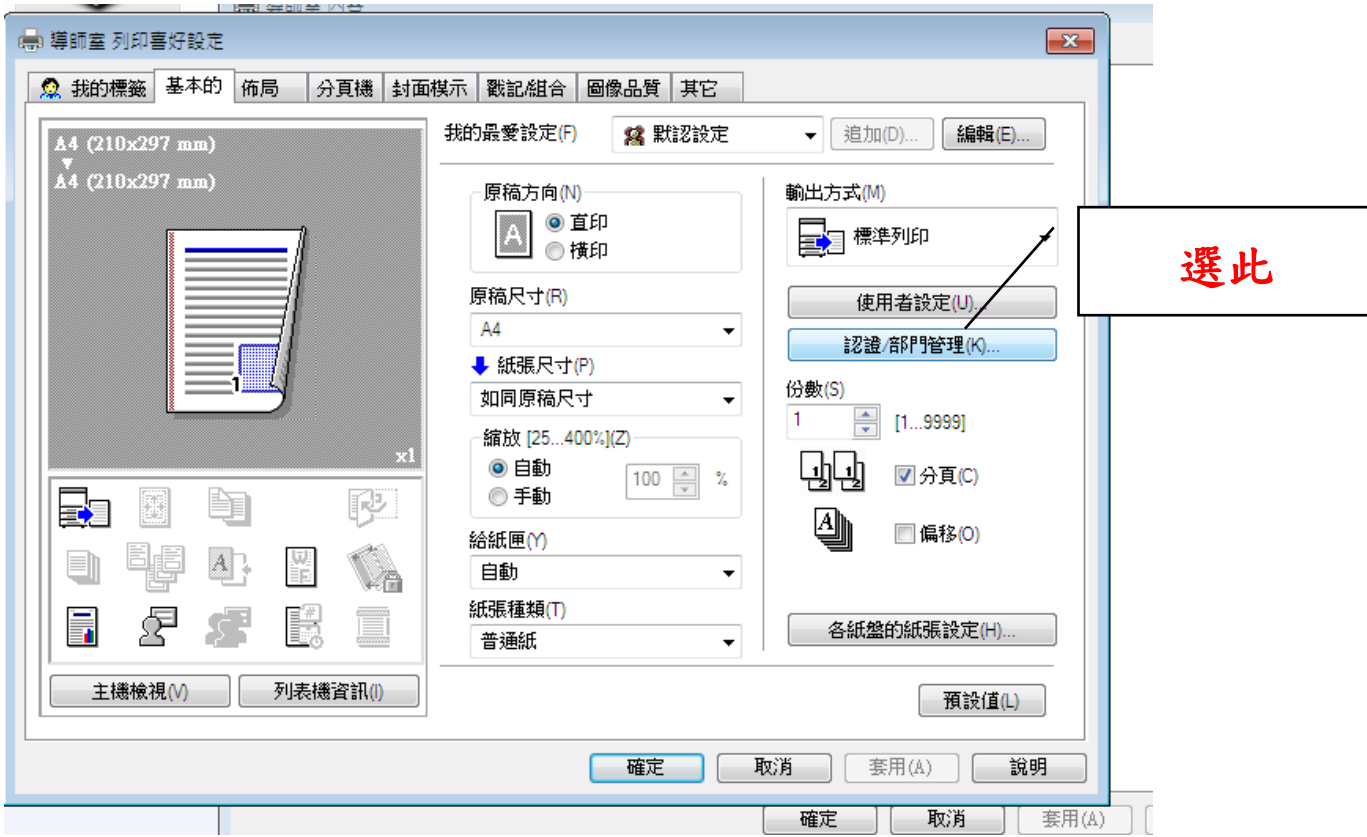

### 4.勾選「共用使用者」後按「確定」

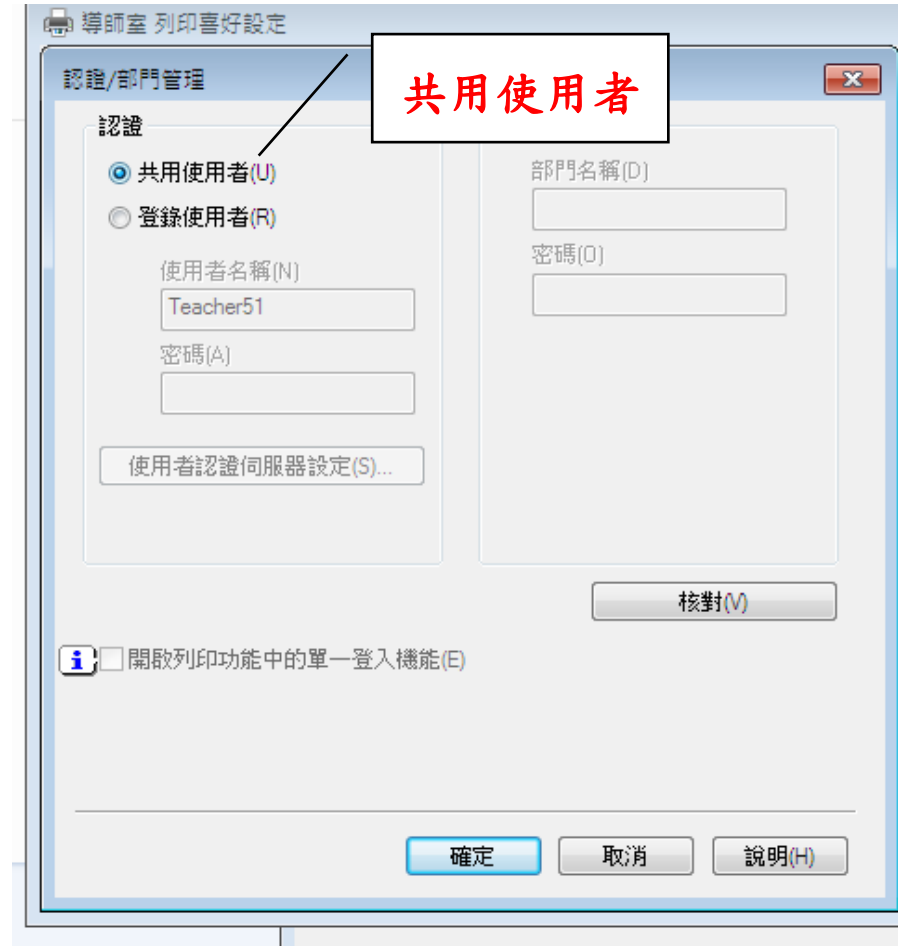

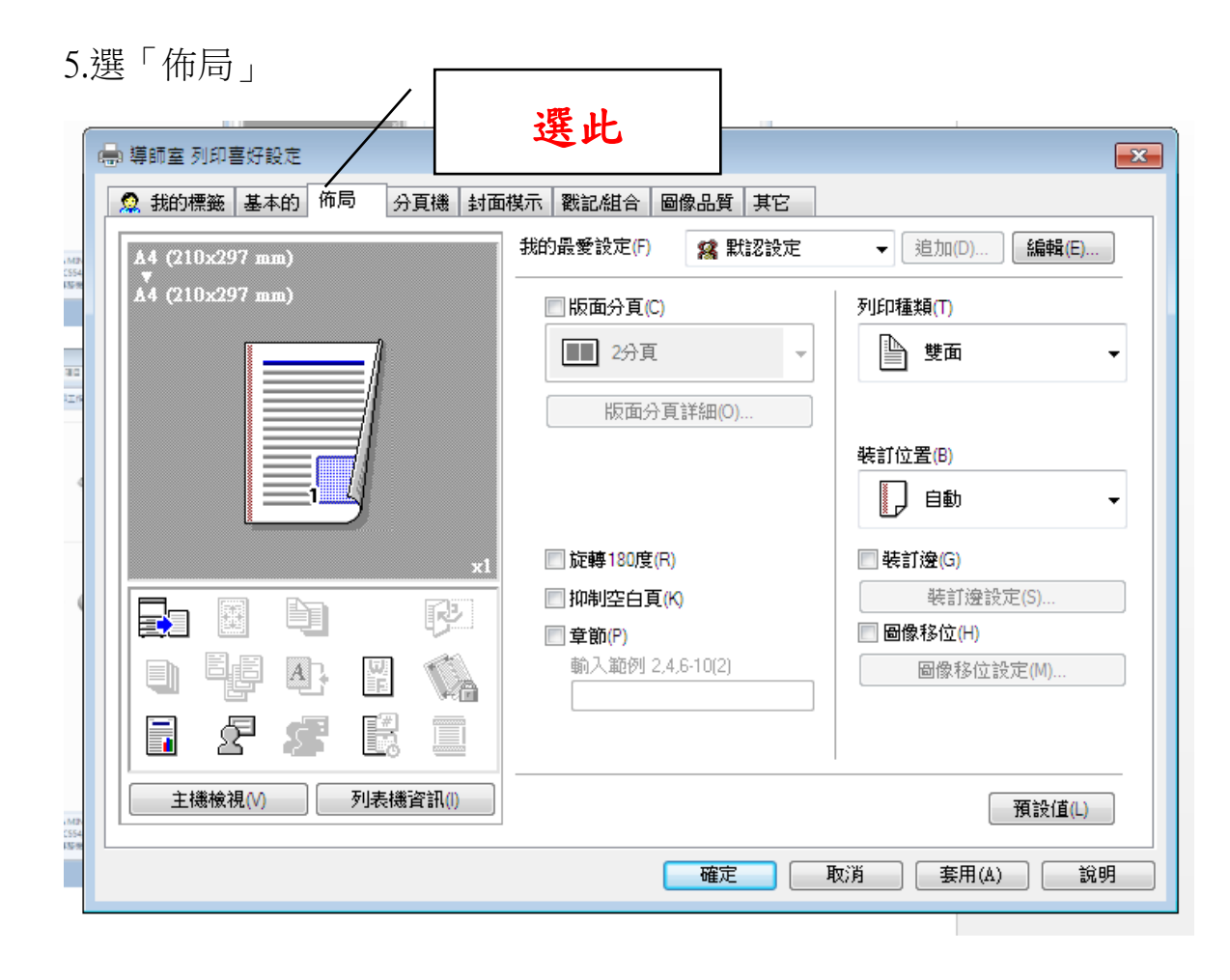

#### 6.列印種類→選「單面」

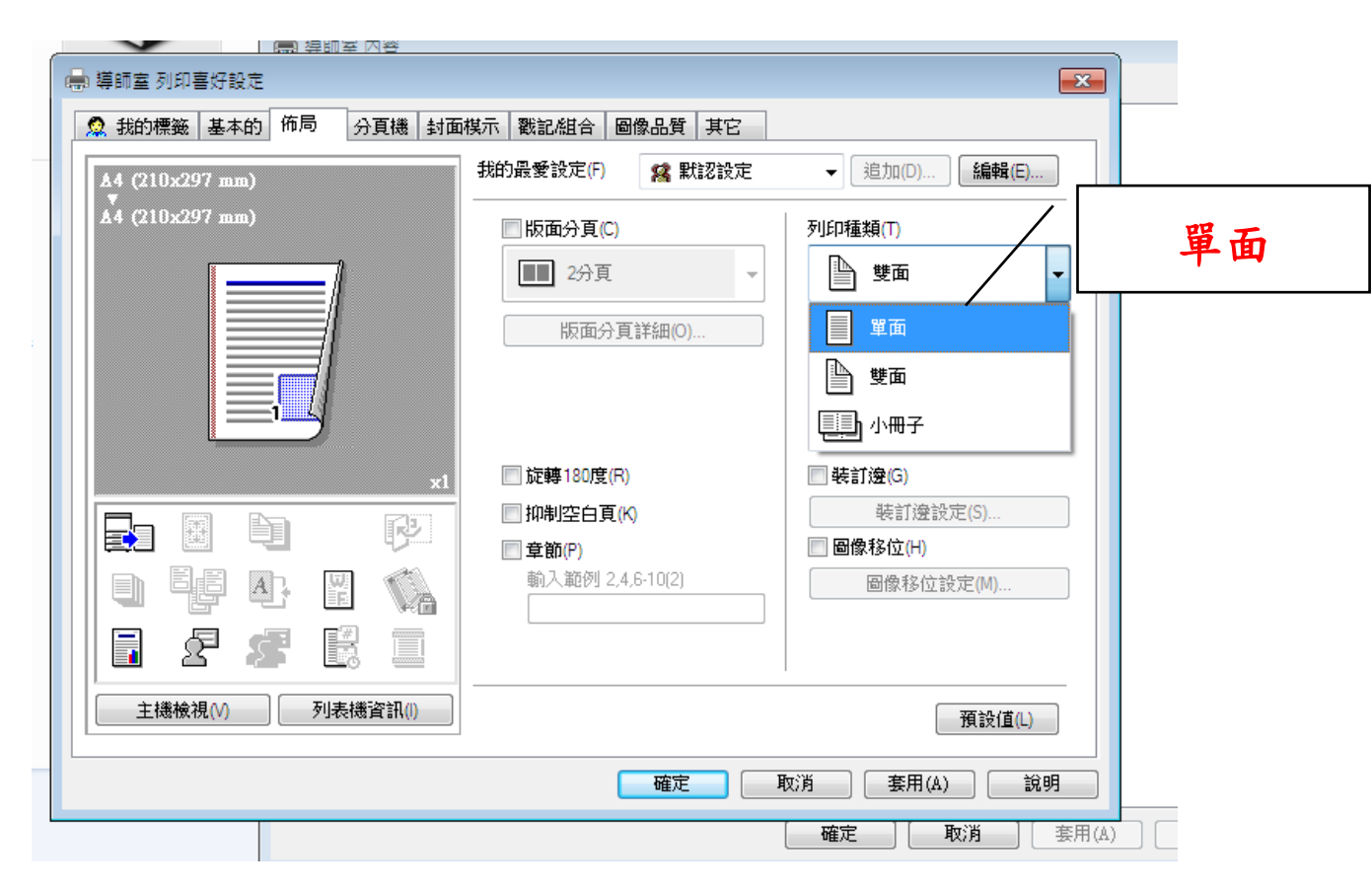

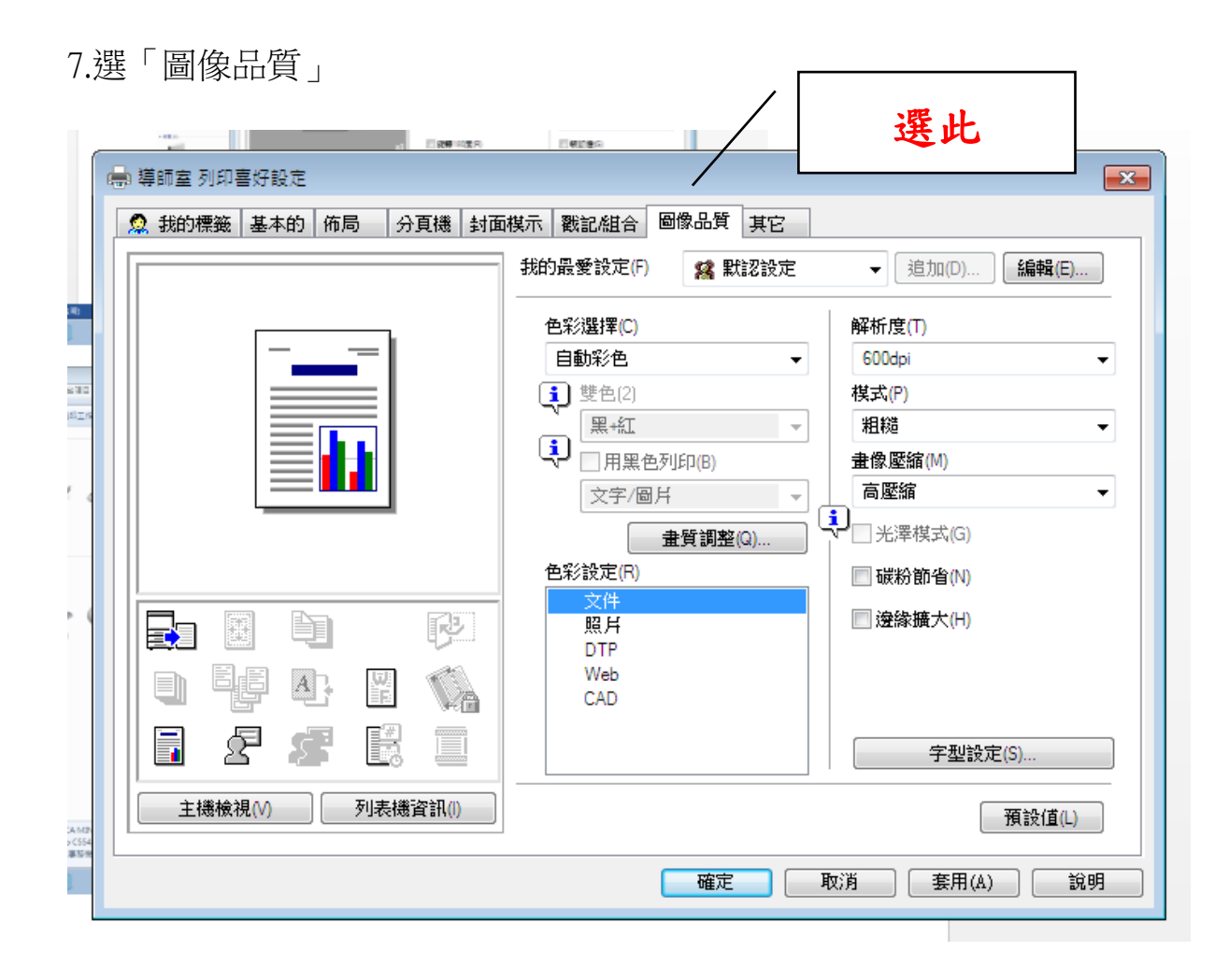

#### 8.色彩選擇選「灰階」;色彩設定選「文件」

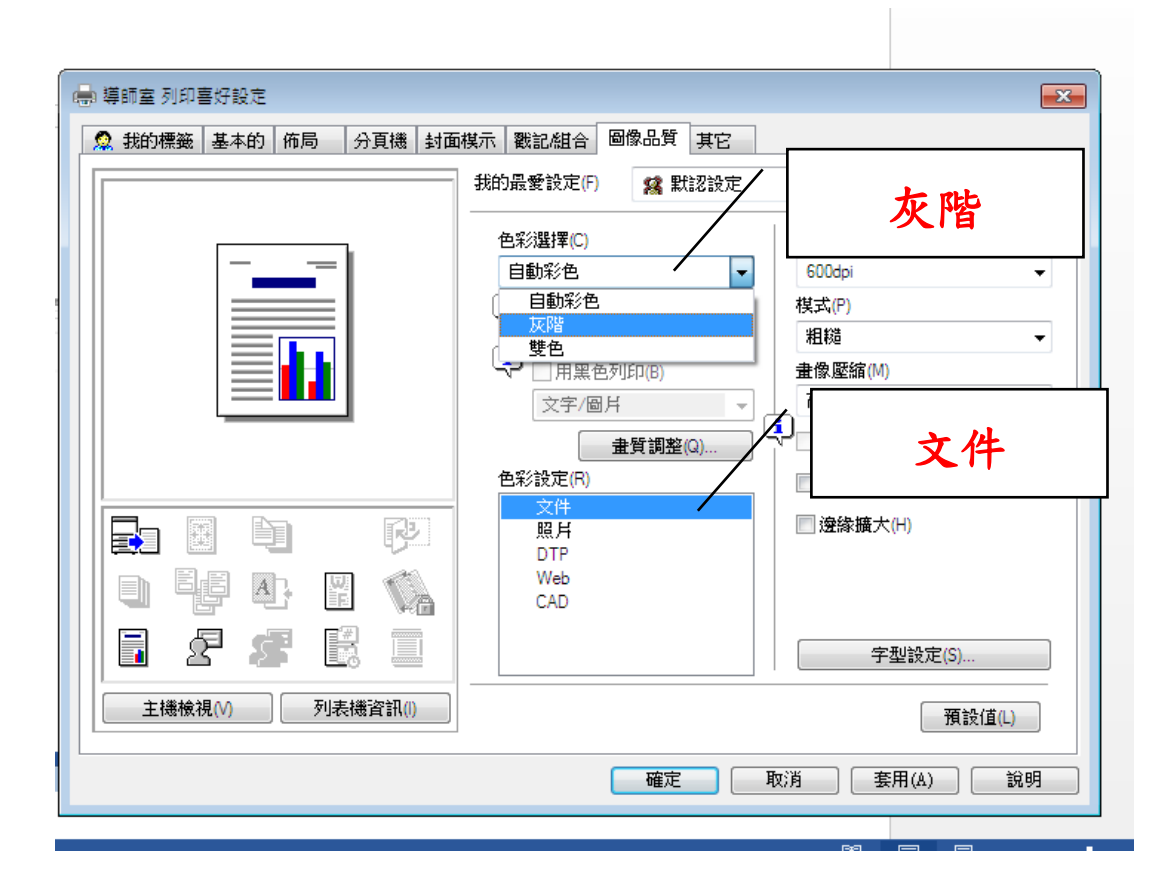

#### 9.點選「字型設定」

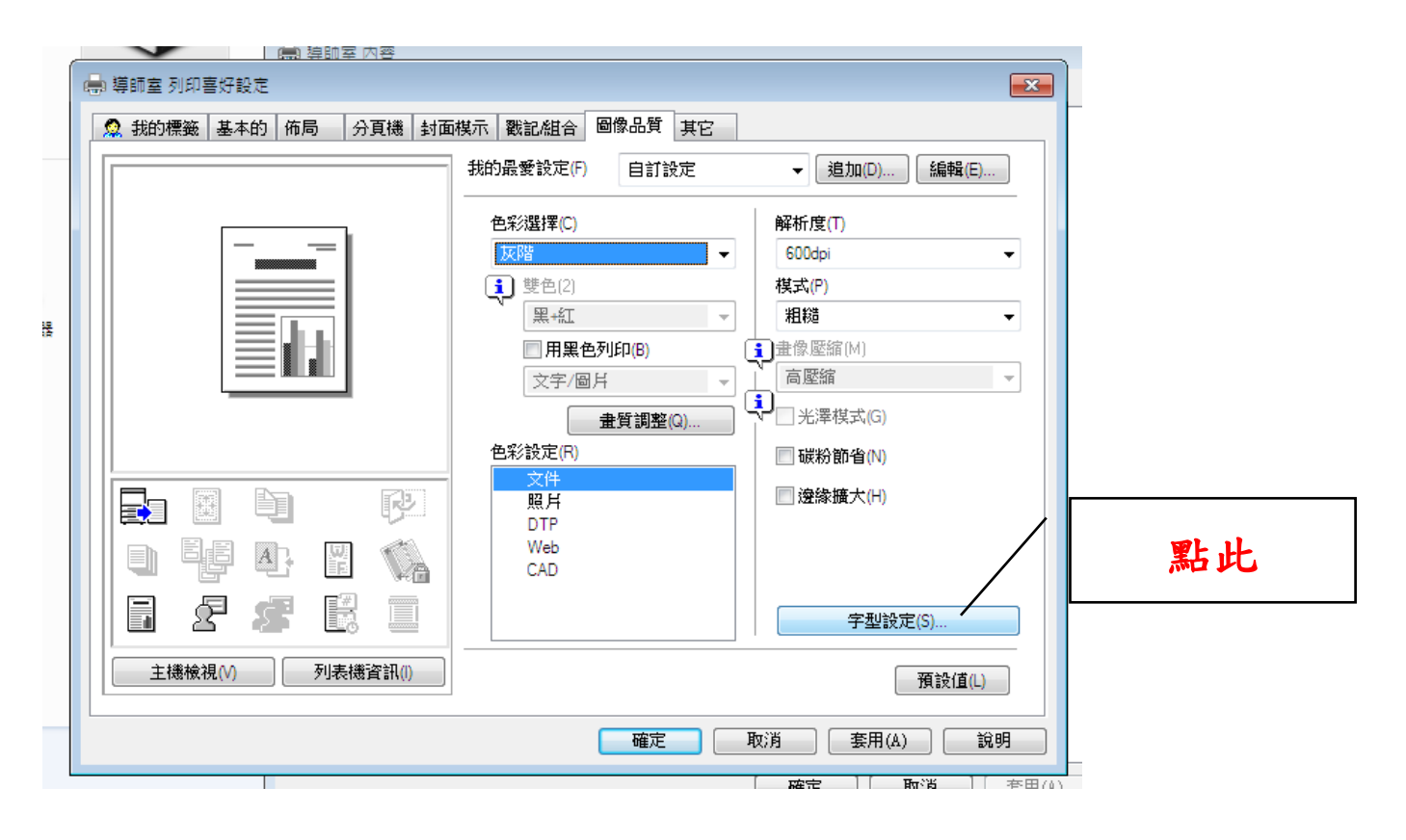

## 10.下載字型選「點陣」

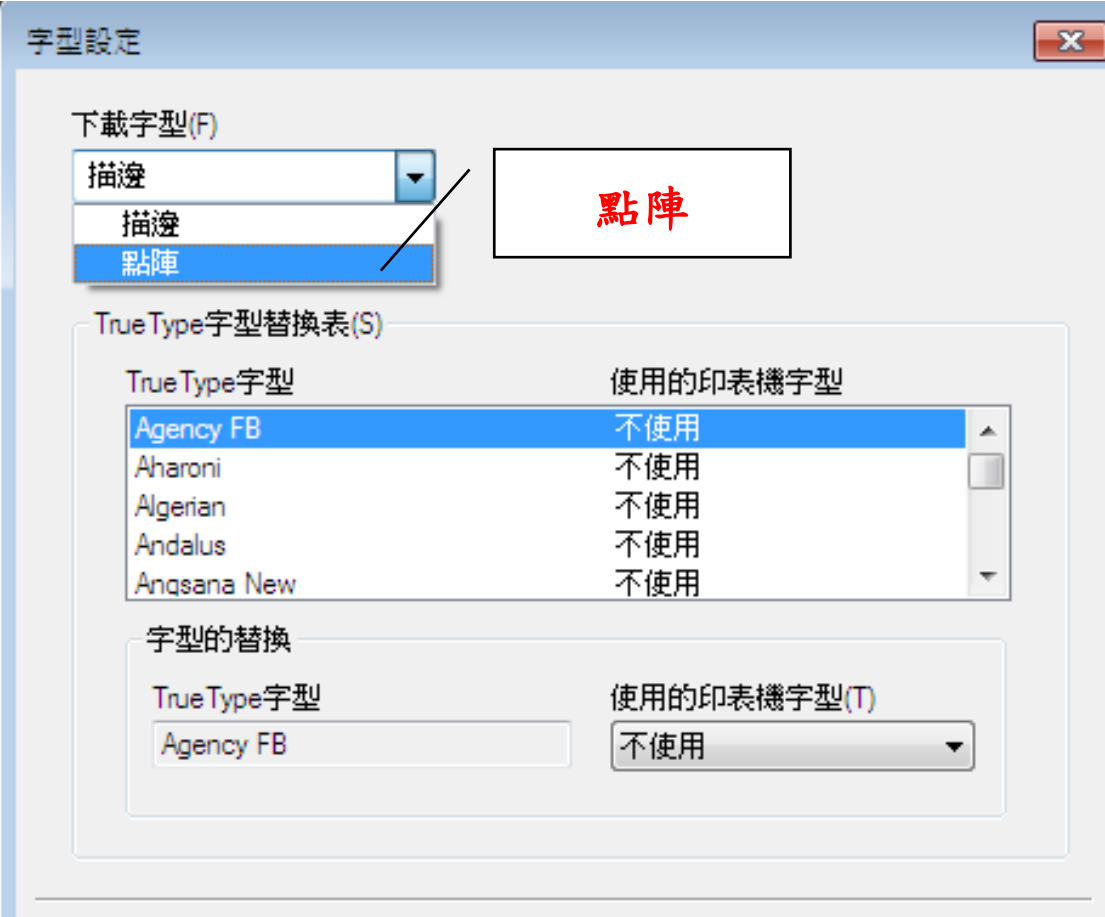

### 11.取消「使用印表機字型」後按「確定」

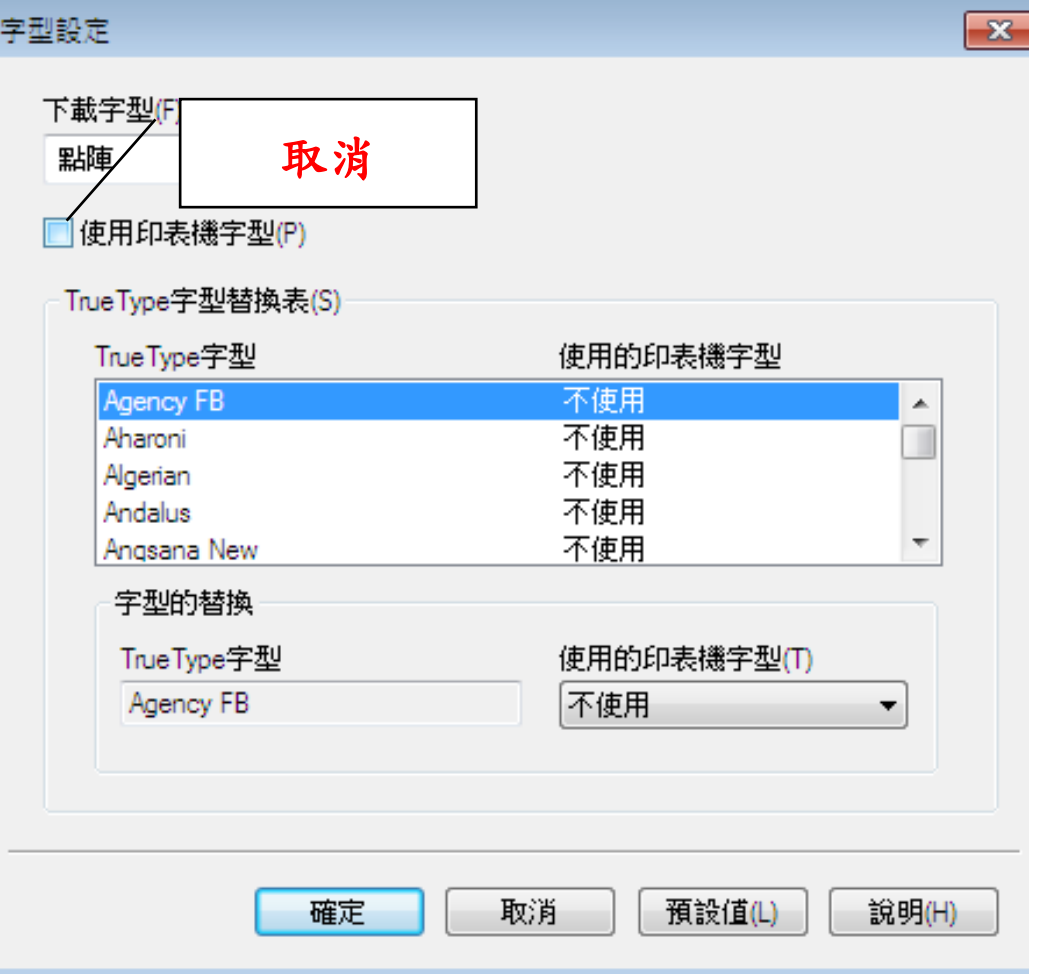

# 12.選「其它」

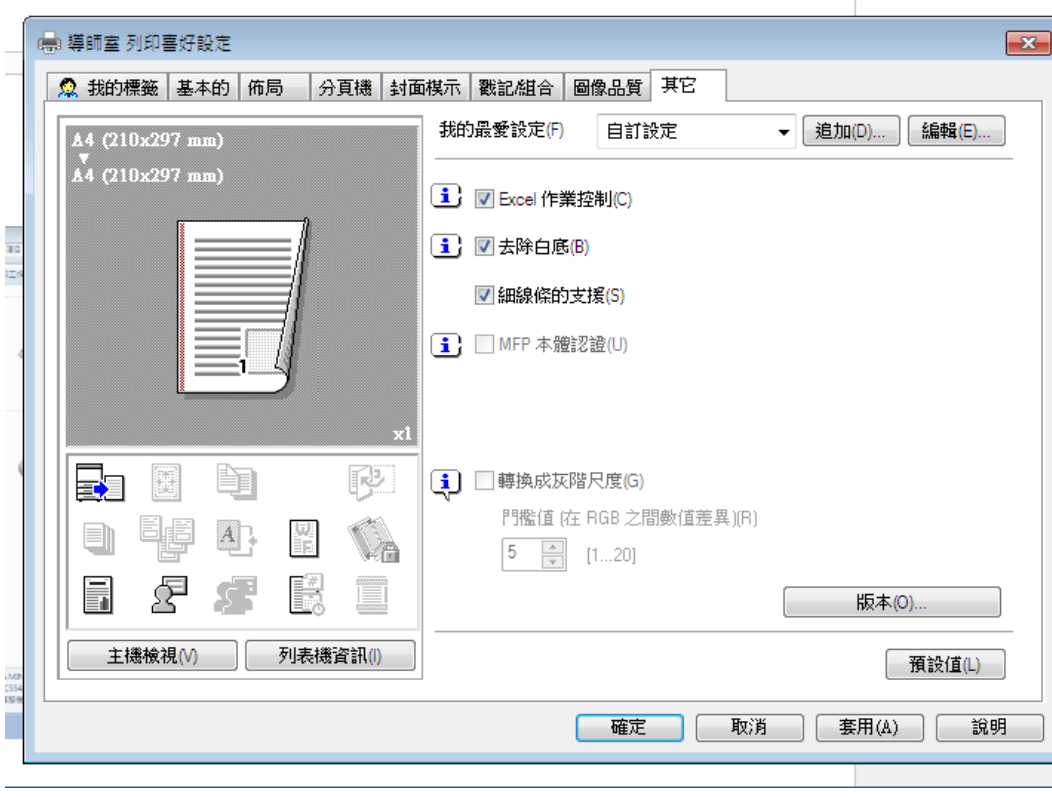

### 12.將「Excel 作業控制」、「去除白底」兩欄位取消後, 按「確定」便完成

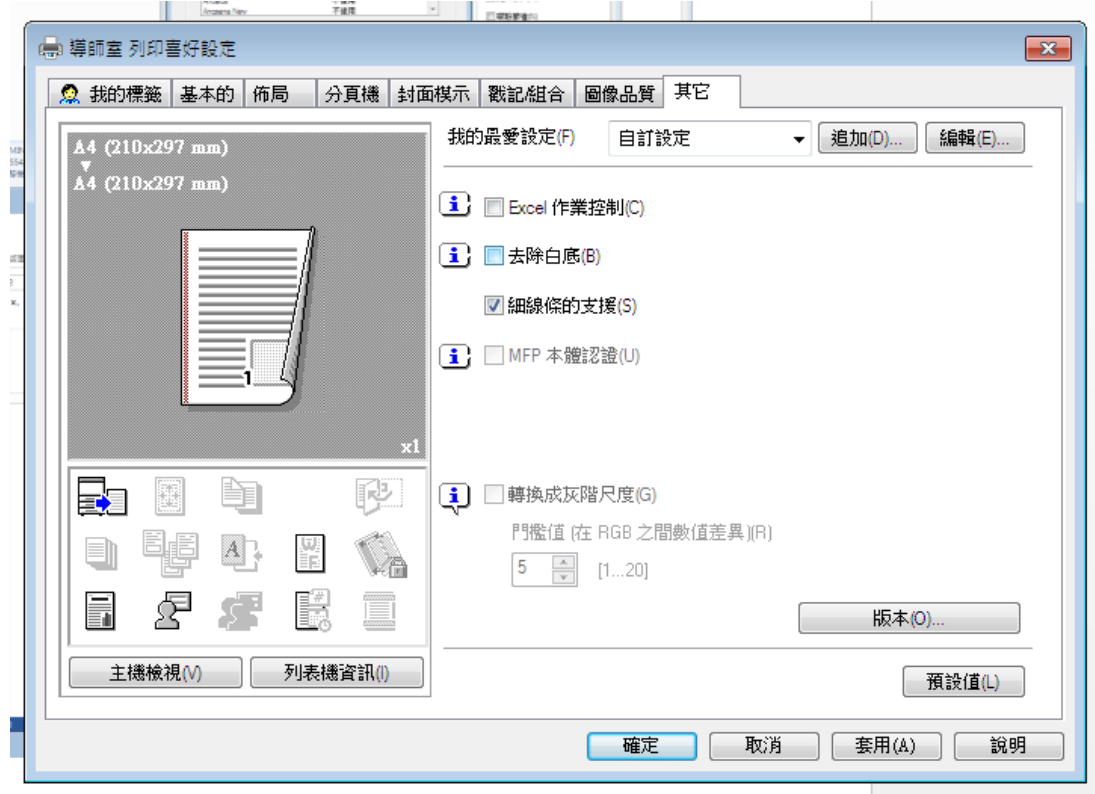